## **Kundenkonto Aufladung mit Kredit-/Bankomatkarte**

Dieser Leitfaden bietet eine Schritt-für-Schritt-Anleitung, wie Sie Ihr Kundenkonto auf der Golf AT-Website mit einer Kredit- oder Debitkarte aufladen können.

- **1** Navigate to **[https://www.golf.at](https://www.golf.at/Startseite)**
- **2** Loggen Sie sich mit Ihren Zugangsdaten ein. Die Zugangsdaten erhalten Sie im Sekretariat.

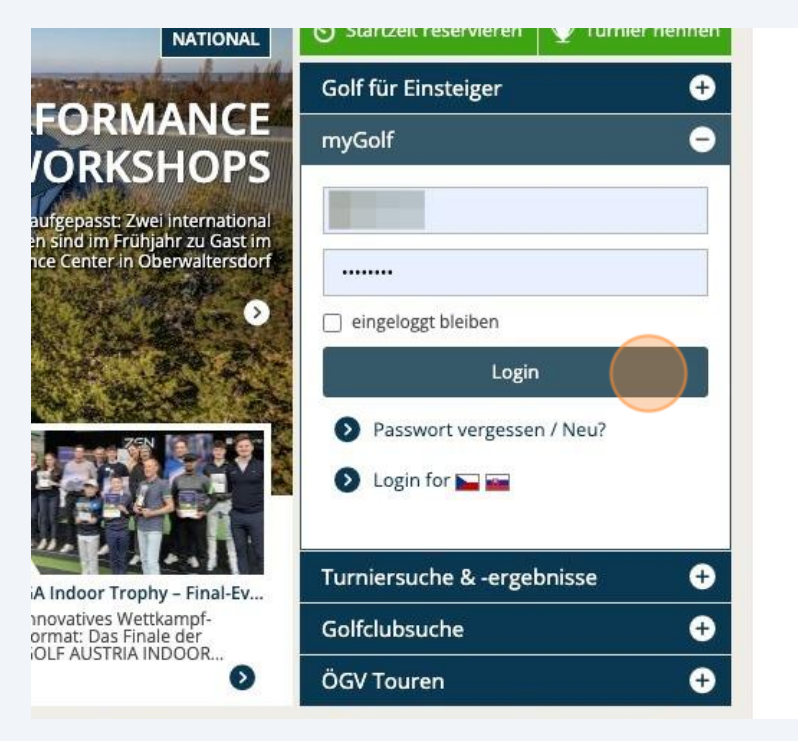

## Klicken Sie auf "Startzeit reservieren"

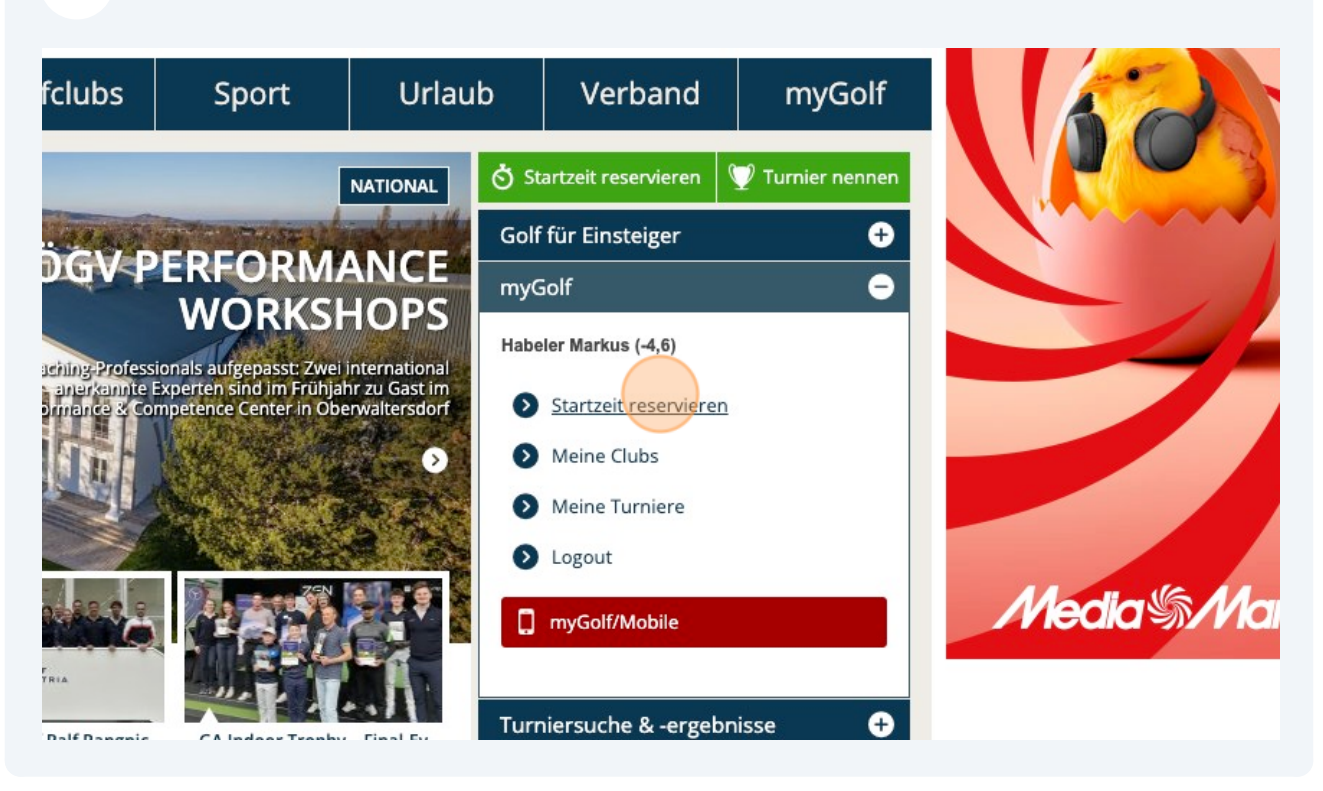

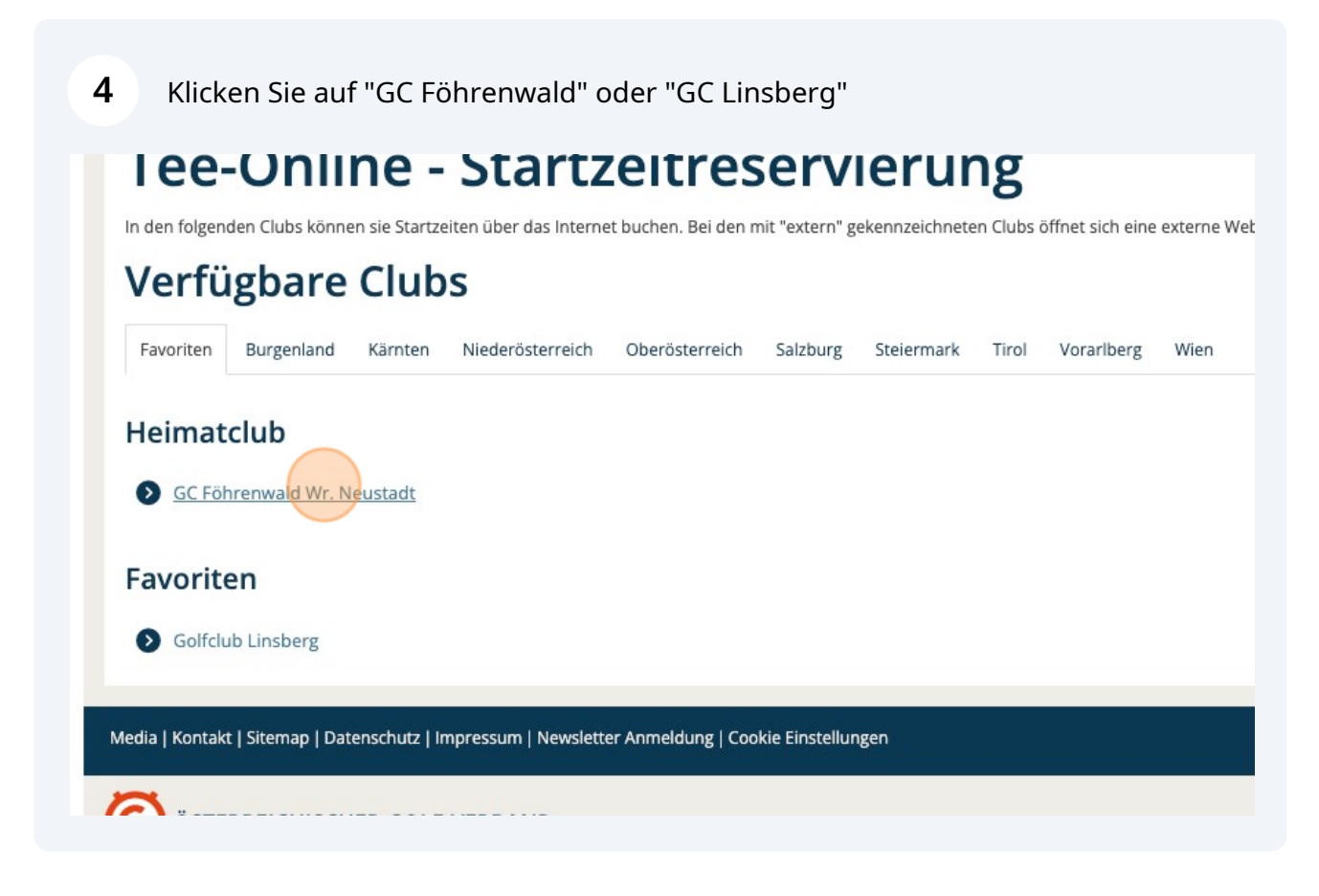

## Klicken Sie auf die 3 Punkte rechts oben neben "Konto"

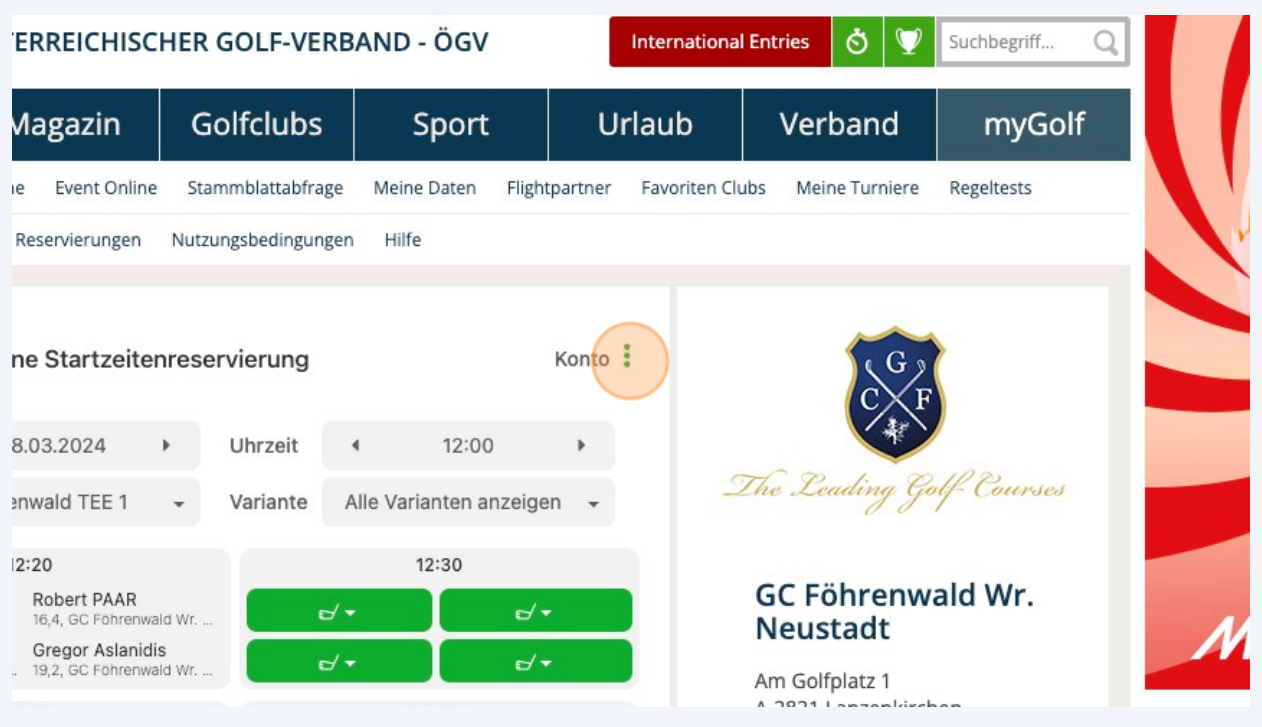

Es erscheint ein Drop-Down-Menü. Klicken Sie auf "Kundenkonten"

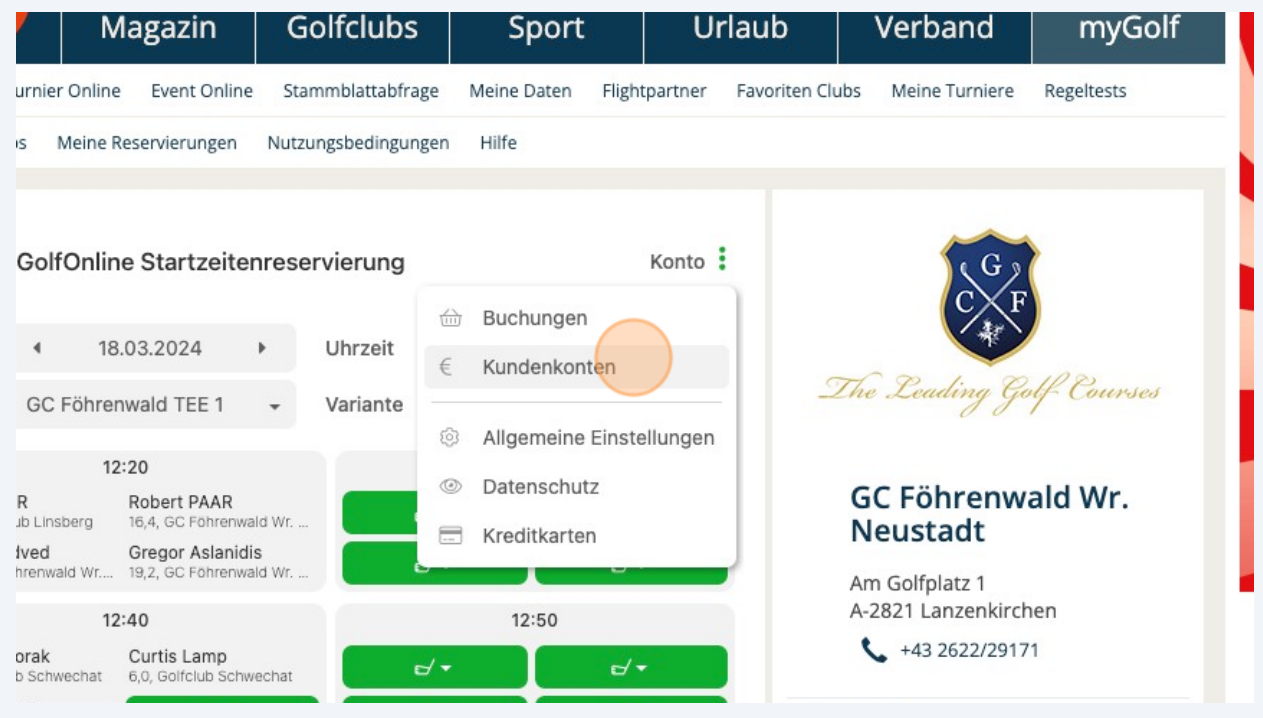

**7**

Klicken Sie auf "Kundenkonto anzeigen". Es macht keinen Unterschied welches Sie anklicken. Obwohl zwei Kundenkonten angezeigt werden, ist dies ein und dasselbe Kundenkonto in der Golfarea36.

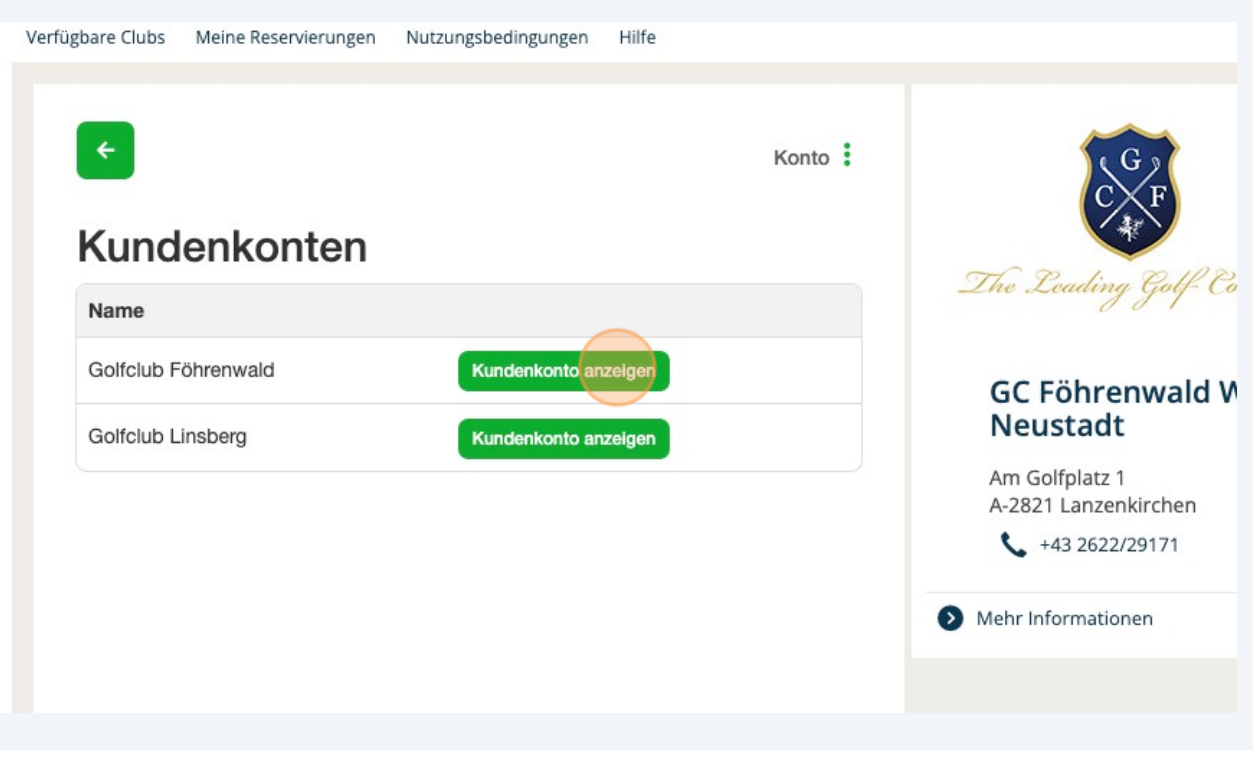

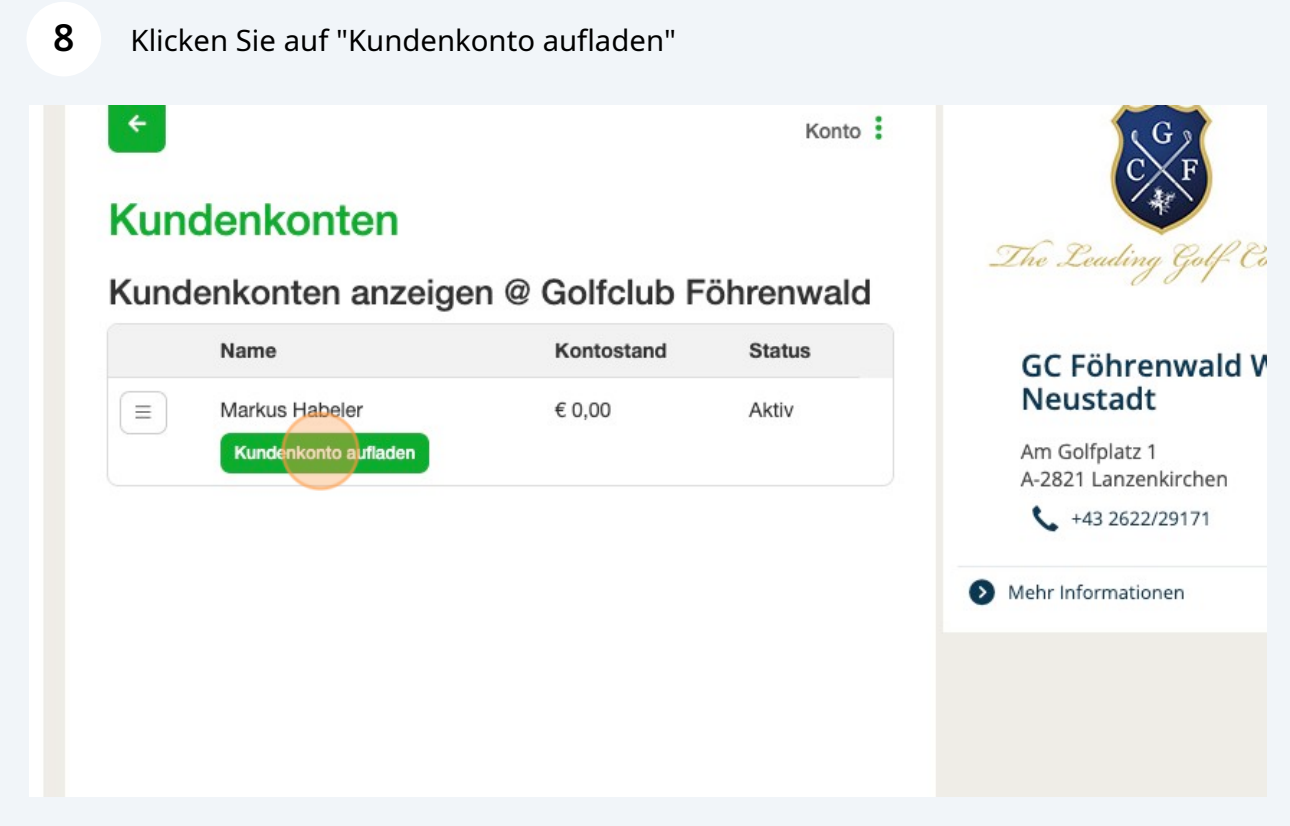

Wählen Sie den Betrag aus den Sie aufladen möchten, oder geben Sie den Betrag selber in die Zeile ein.

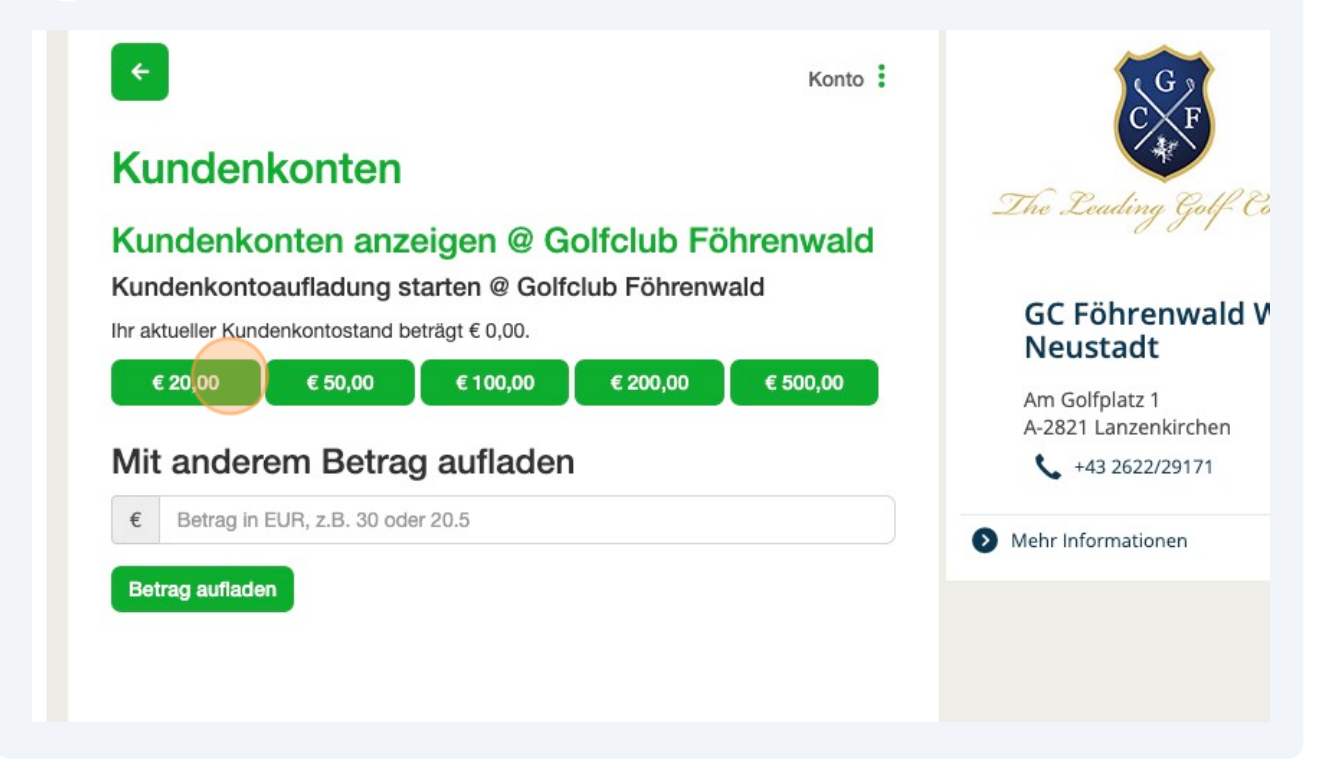

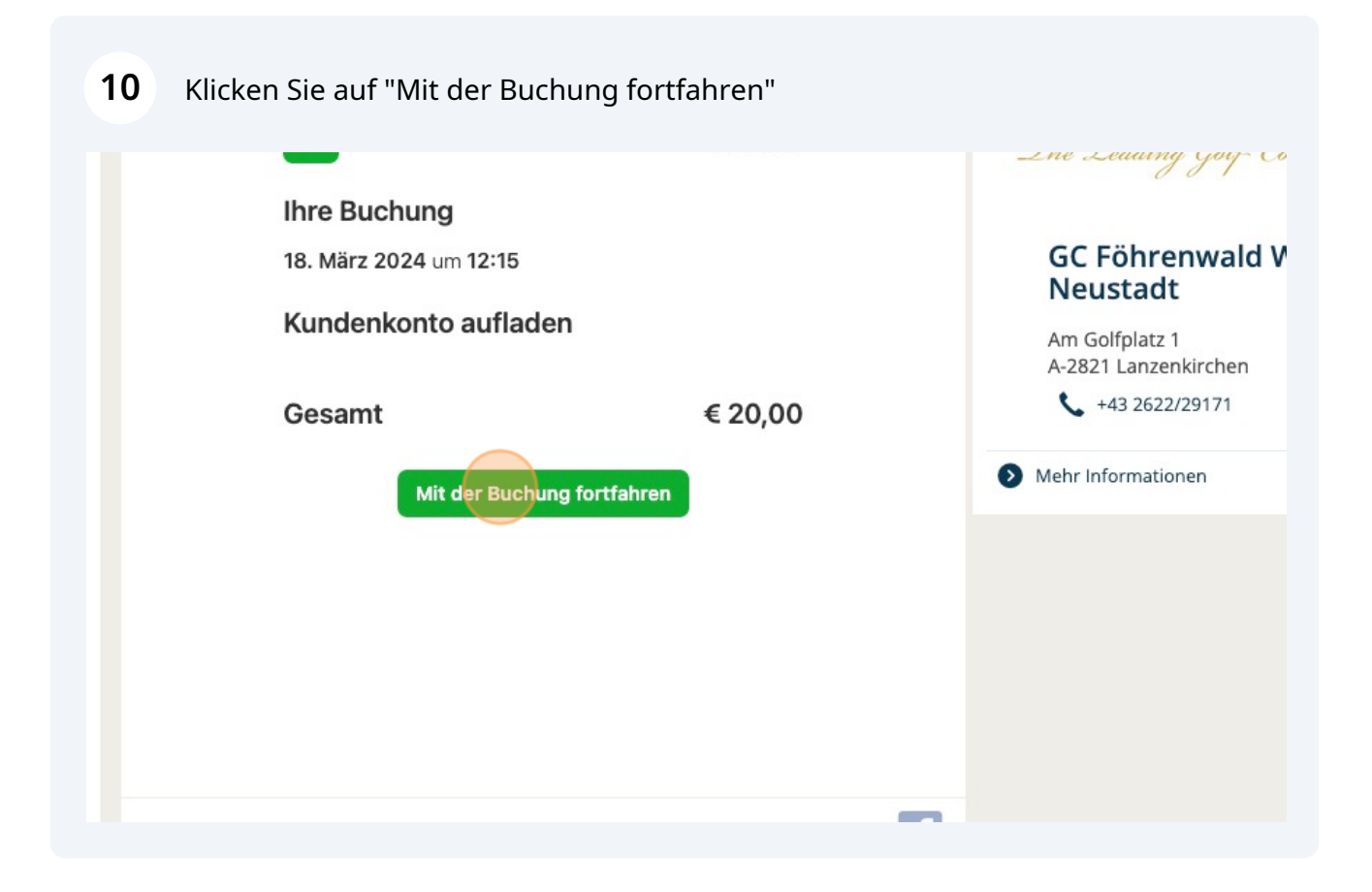

**9**

**11** Bestätigen Sie, indem Sie auf "Mit Kreditkarte zahlen" klicken.

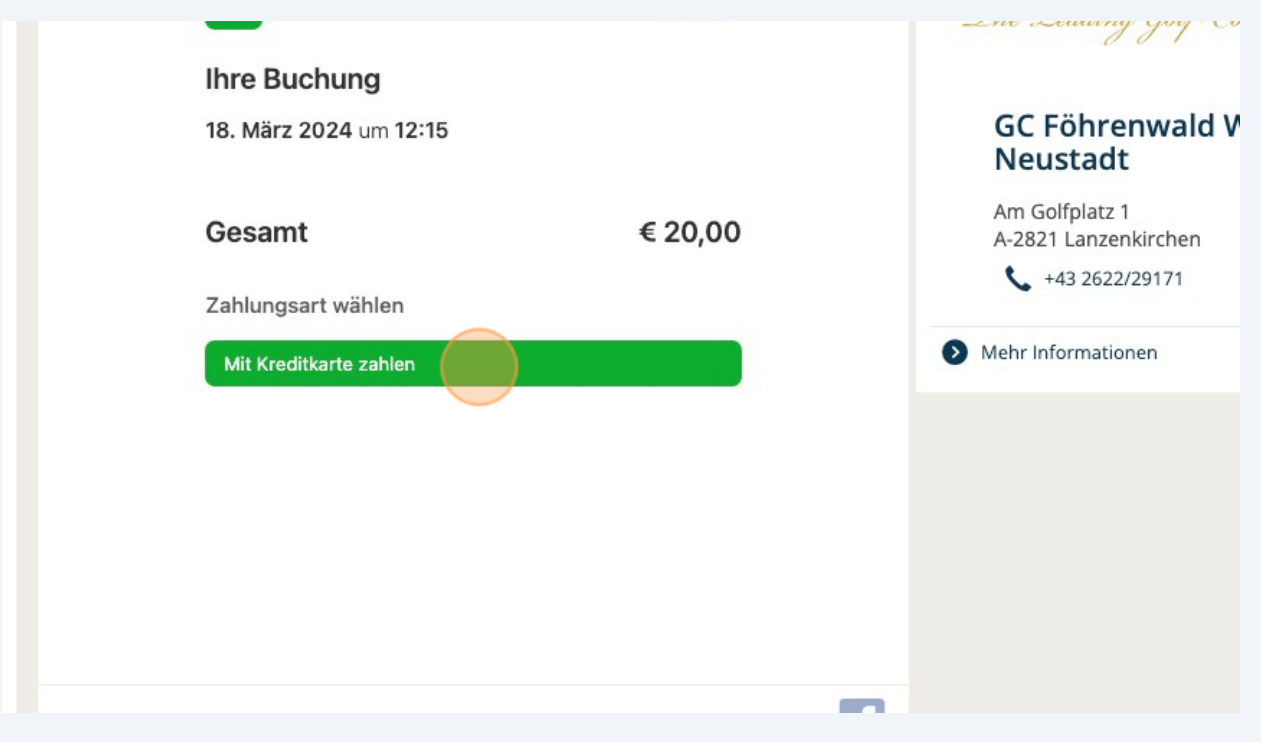

**12** Wählen Sie Ihre Kredit-/Bankomatkarte aus oder fügen Sie eine neue hinzu. Achtung! Wenn Sie eine neue Karte hinzufügen, wird diese bei der allerersten Buchung mit einem Nullbetrag autorisiert.

Das heißt, Sie müssen zuerst den Nullbetrag bestätigen und danach den Vorgang wiederholen und den richtigen Betrag bestätigen, den Sie aufbuchen wollen.

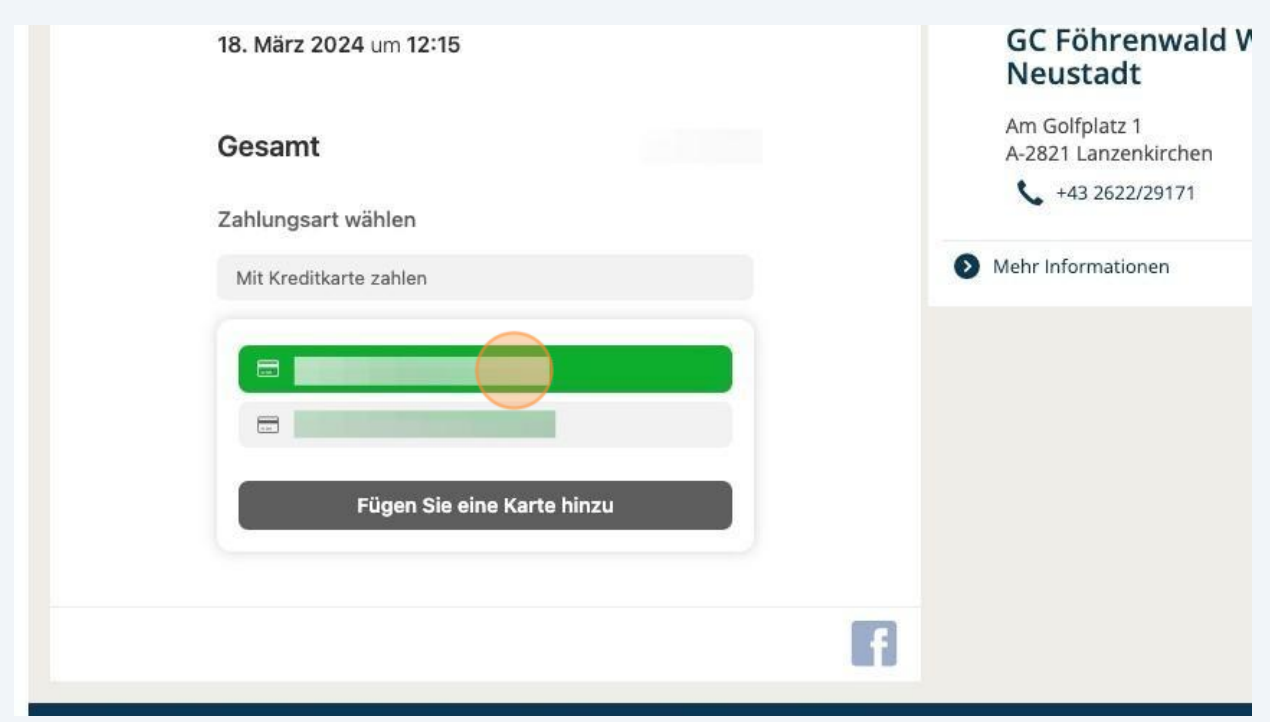

## Klicken Sie auf "Jetzt kaufen".

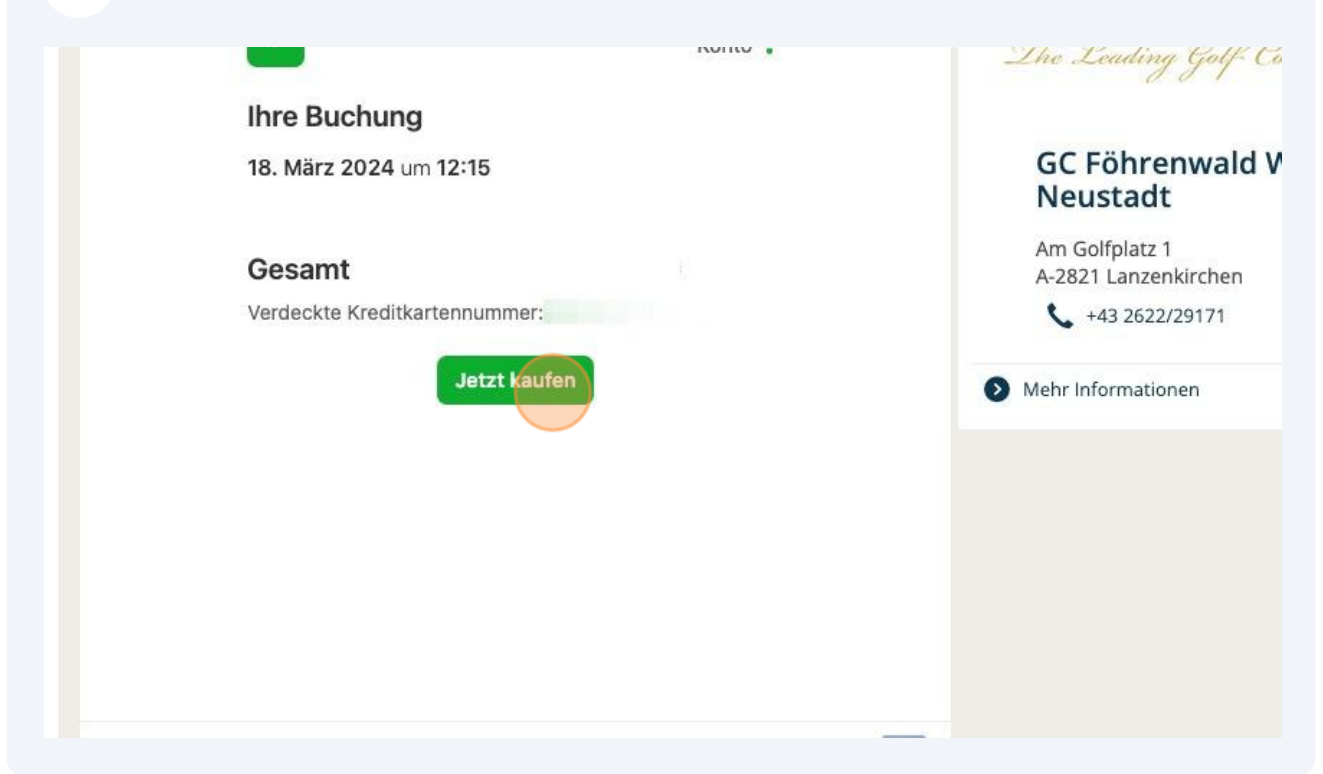

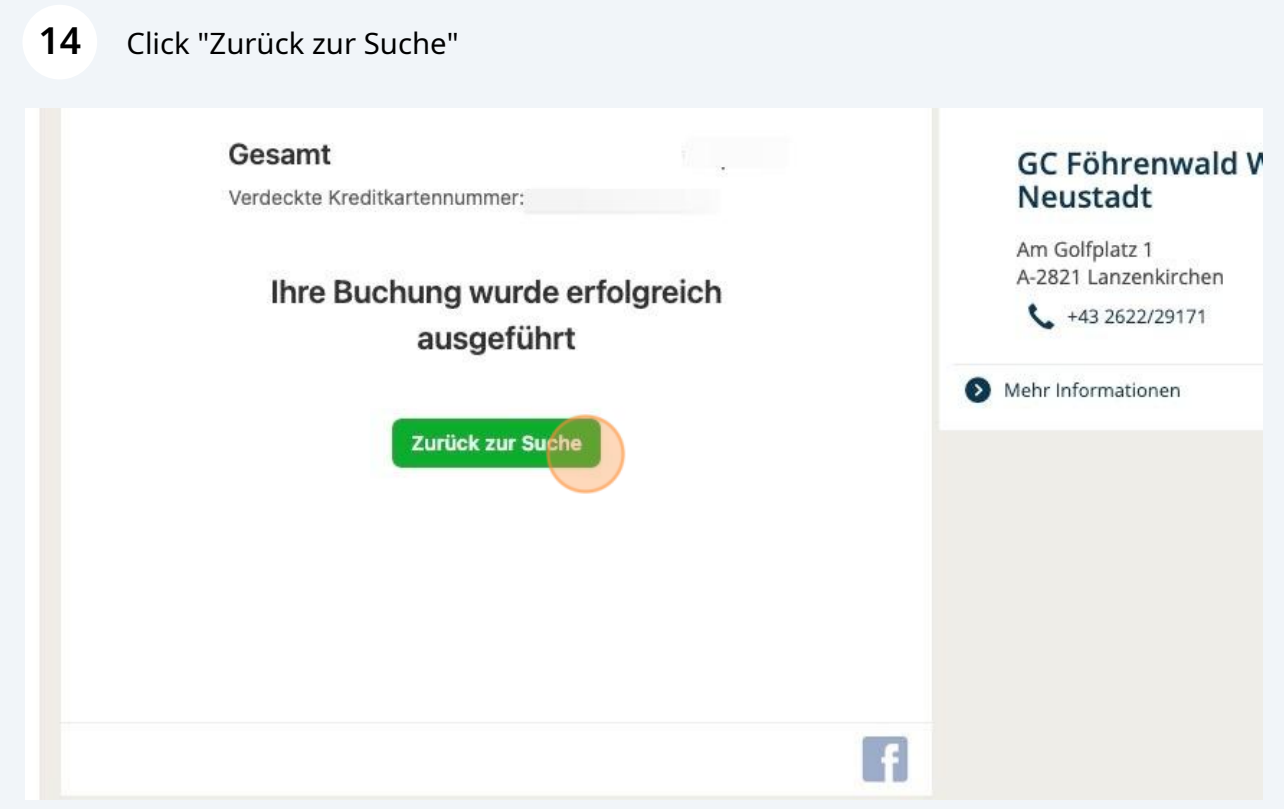